## **Управление конференцией в Zoom**

- 1. Пройдите по ссылке [https://zoom.us](https://zoom.us/)
- 2. Войдите в систему.

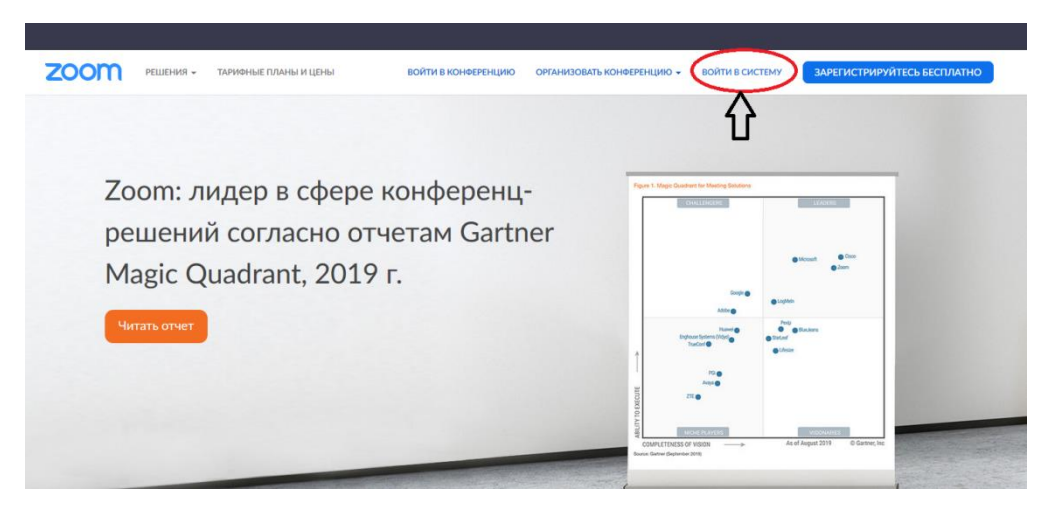

3. Введите свой логин и пароль.

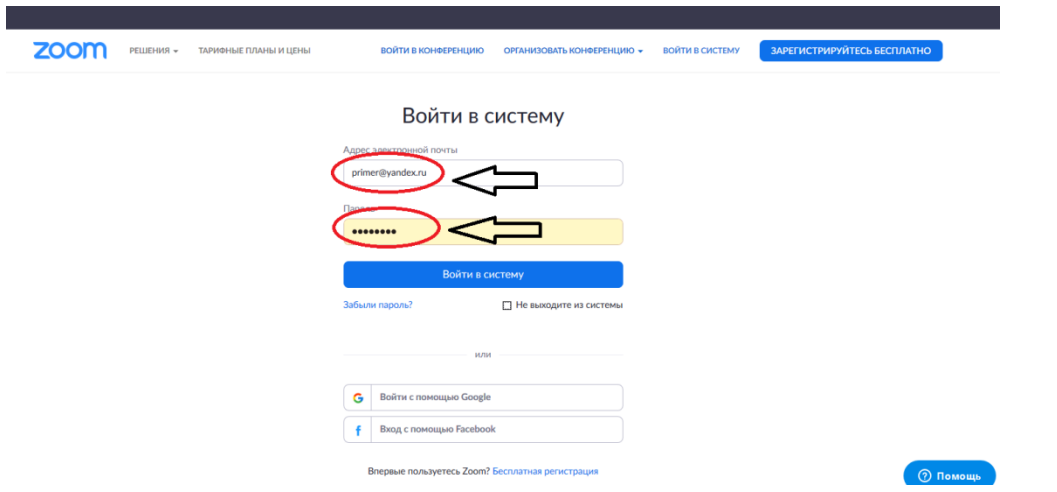

4. Во вкладке «Конференции» начните запланированную конференцию.

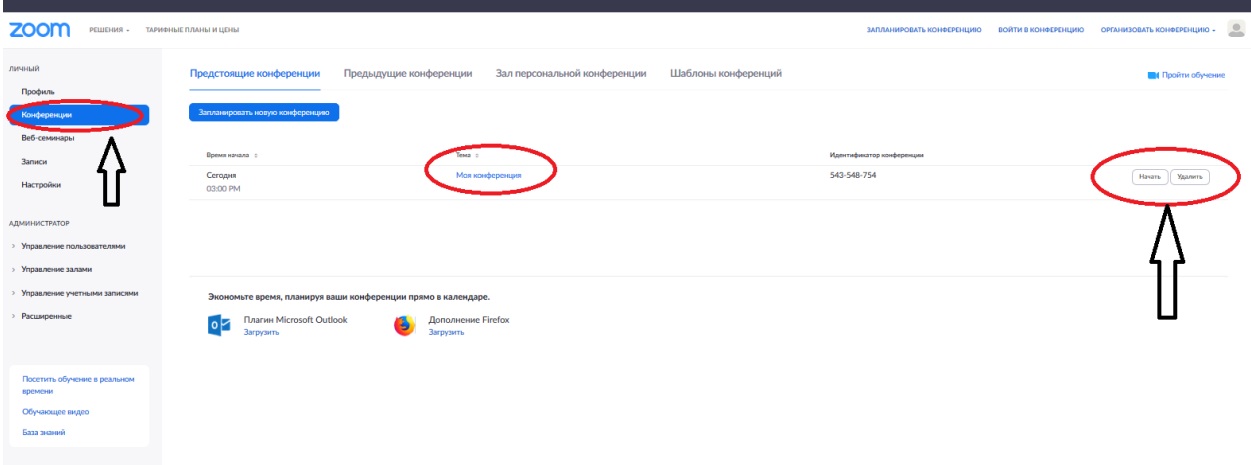

5. При отсутствии подсказок браузера загрузите и запустите Zoom.

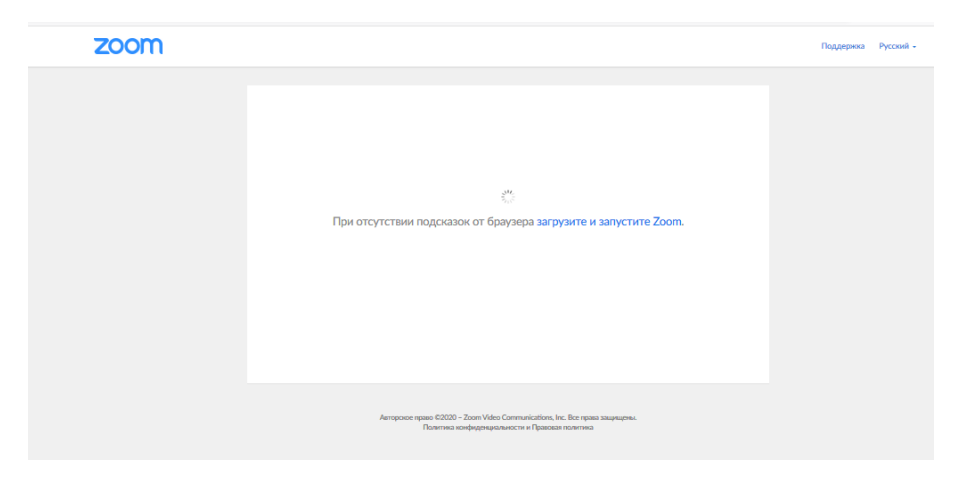

6. Войти в конференцию с использованием звука компьютера.

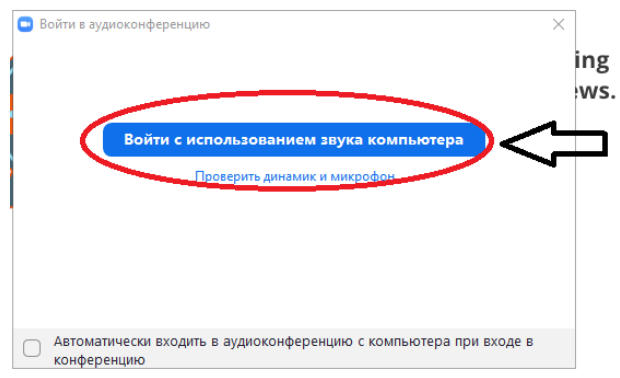

7. Проверить, как работают микрофон и камера.

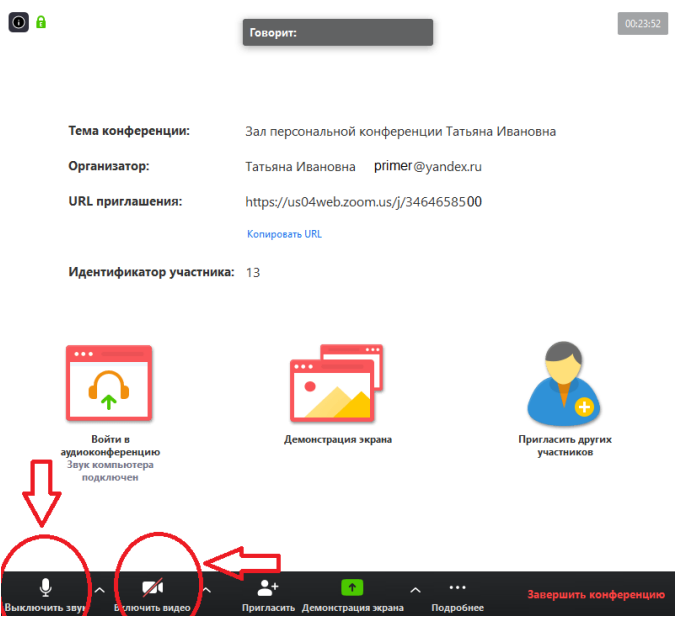

8. После включения видео вы можете настроить видео и звук всем участникам. Открыв вкладку управление участниками конференции и нажав на иконки микрофона и камеры.

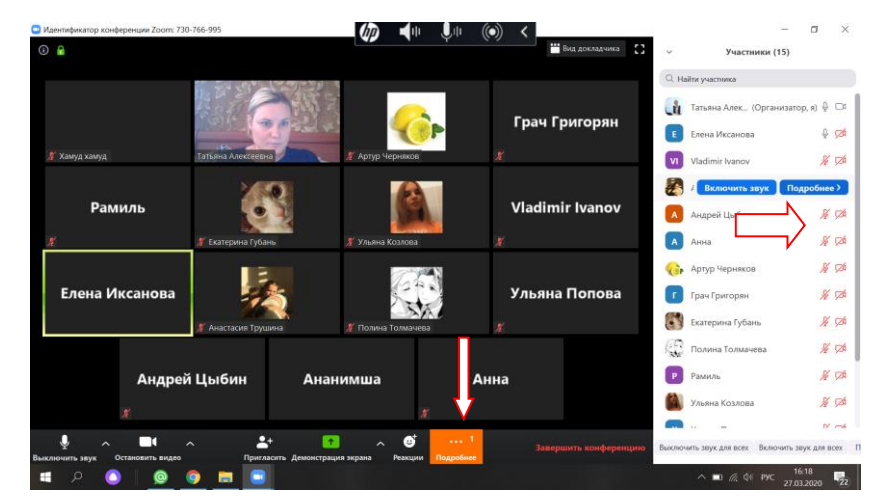

9. Для демонстрации экрана нужно нажать на строку меню демонстрация экрана и в предложенной панели выбрать что именно вы хотите сейчас демонстрировать: видео, веб-страницу, какой-либо файл или выбрать режим белой доски. После этого нажать совместное использование.

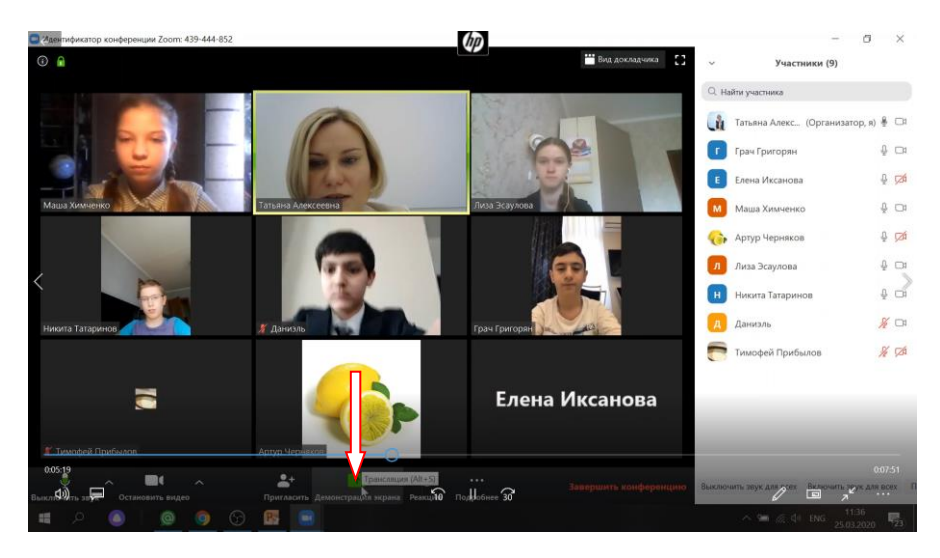

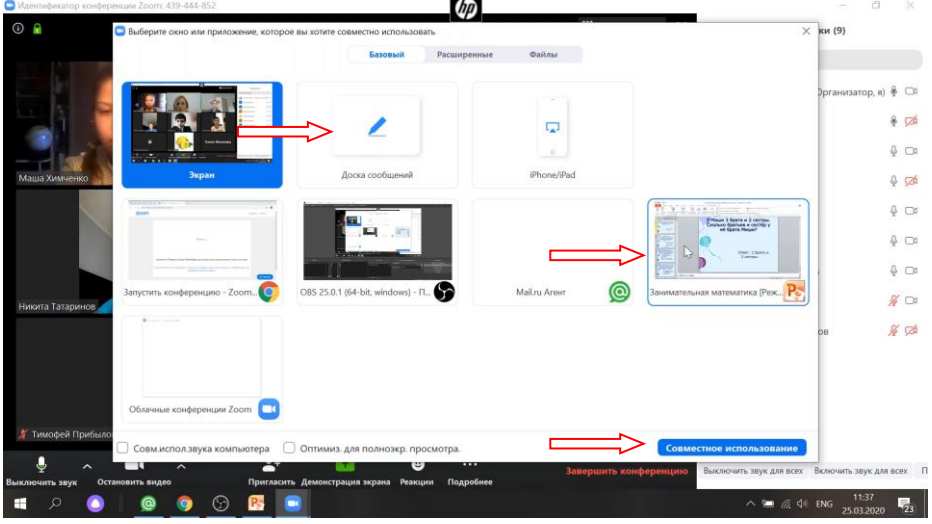

После окончания демонстрации экрана нужно нажать «завершить демонстрацию»

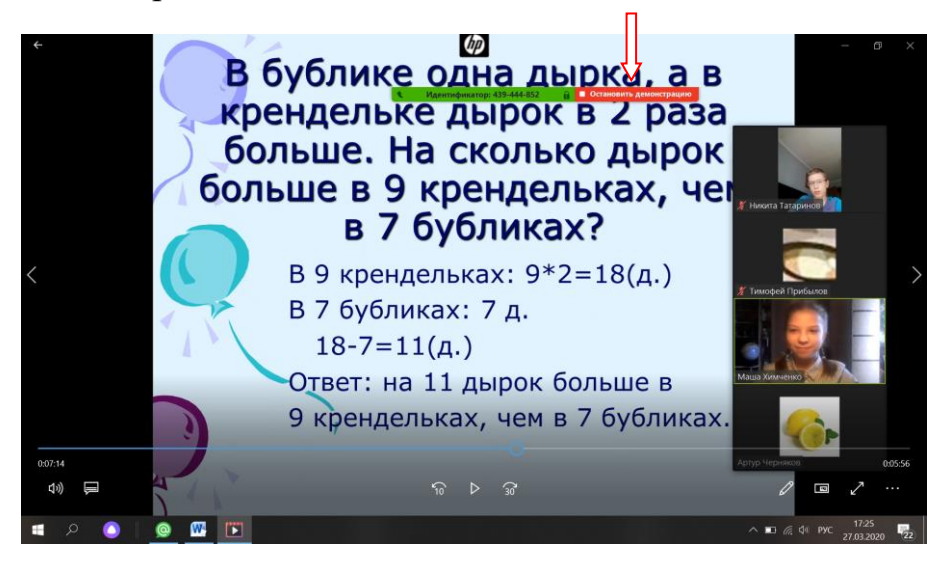

10.Завершить конференцию.

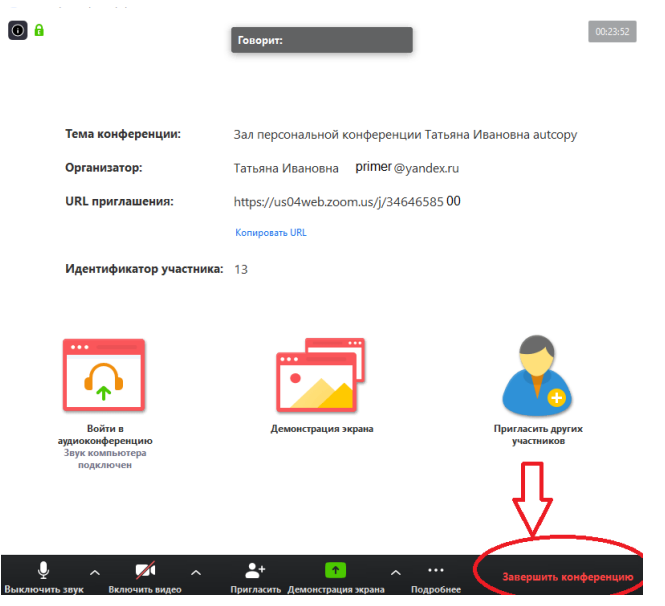